# Configuration du transfert de toutes les multidiffusions sur les commutateurs empilables de la gamme Sx500  $\overline{a}$

## **Objectif**

Le transfert multidiffusion permet au routeur de transférer le trafic multidiffusion vers les réseaux où les périphériques multidiffusion écoutent. Il bloque le transfert du trafic de multidiffusion vers les réseaux où les noeuds n'écoutent pas. Cette page présente la configuration des ports et/ou des LAG configurés pour obtenir des flux de multidiffusion à partir d'un VLAN particulier. Si cette fonctionnalité est désactivée, cela entraîne une inondation du trafic de multidiffusion vers les ports du commutateur.

Cet article explique les étapes de configuration de Forward All Multicast sur les commutateurs empilables de la gamme Sx500.

### Périphériques pertinents

Commutateurs Empilables · Sx500

#### Version du logiciel

•1.3.0.62

#### Configuration de la multidiffusion de transfert de tous

Étape 1. Connectez-vous à l'utilitaire de configuration Web et choisissez Multicast > Forward All. La page Transférer tout s'ouvre :

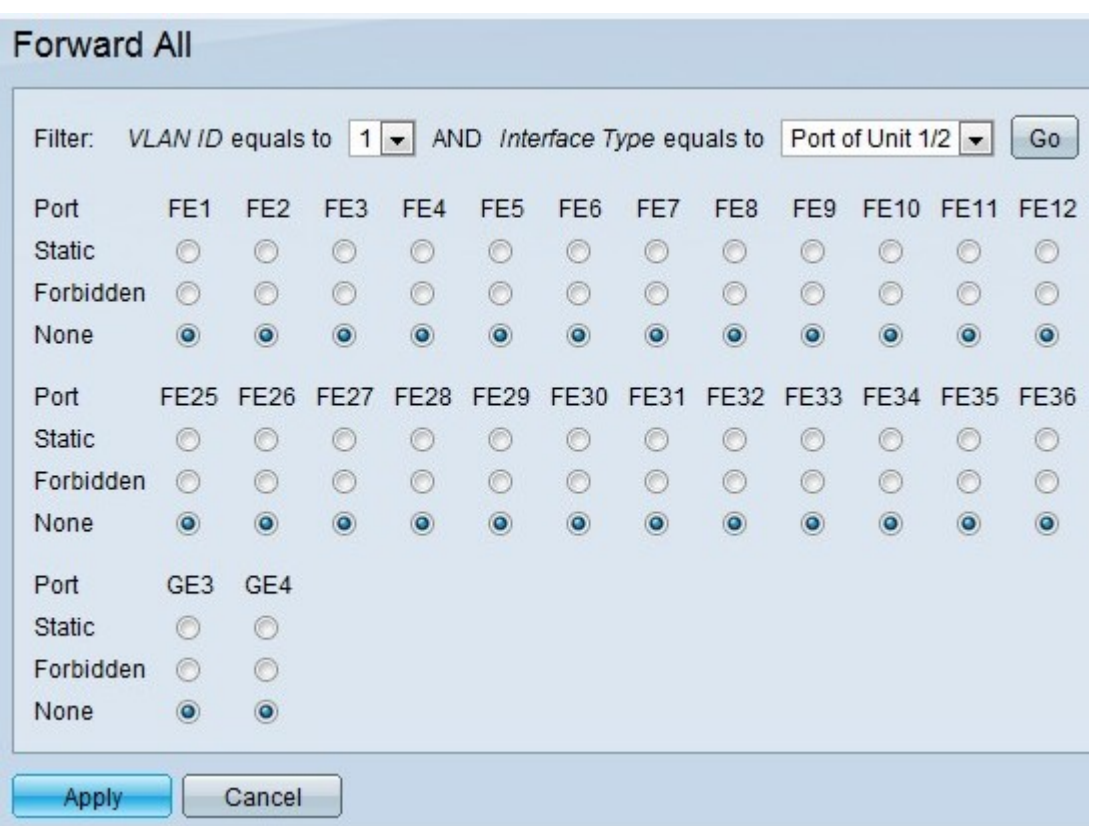

Étape 2. Sélectionnez l'ID du VLAN que vous souhaitez filtrer dans la liste déroulante VLAN ID.

Note: Un port peut être configuré manuellement sur Transférer tout, si les périphériques connectés au port ne prennent pas en charge le protocole IGMP (Internet Group Management Protocol) et/ou MLD (Multicast Listener Discovery). Les messages IGMP ou MLD ne sont pas transférés vers des ports définis comme Transférer tout. La configuration affecte uniquement les ports qui sont membres du VLAN sélectionné.

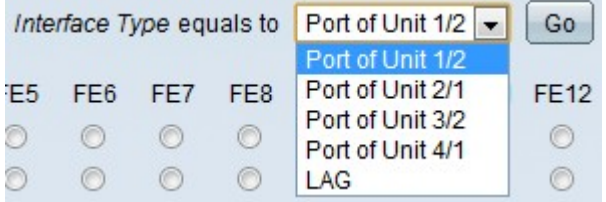

Étape 3. Sélectionnez le type d'interface à filtrer dans la liste déroulante Type d'interface.

·Port : indique les ports individuels du commutateur.

·LAG : indique le groupe d'agrégation de liaisons (LAG) du commutateur. Un LAG se compose d'un ensemble de ports. La multidiffusion Transférer tout si elle est configurée en tant que LAG fait que tous les ports du LAG sont configurés.

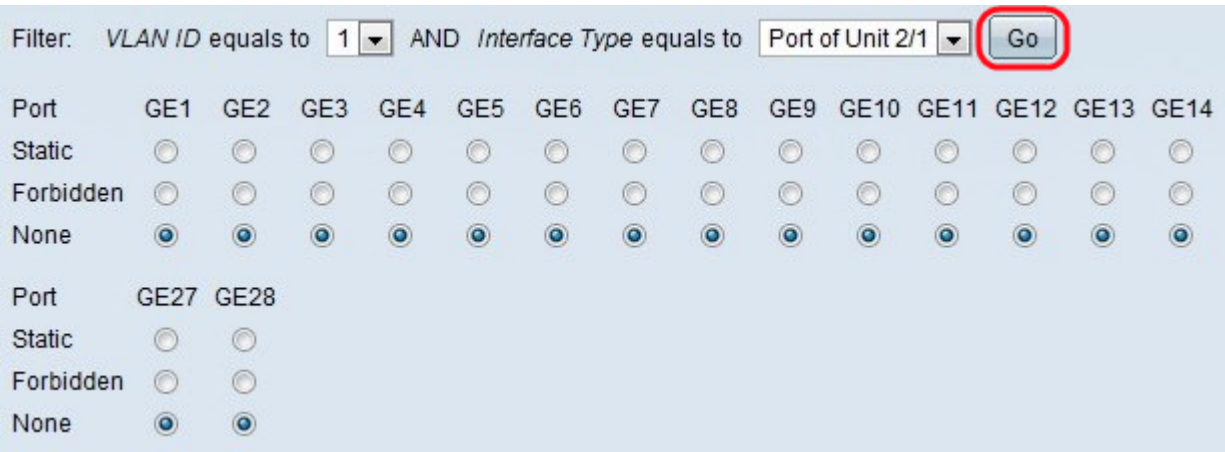

Étape 4. Cliquez sur Go pour afficher l'état des ports/LAG.

Étape 5. Cliquez sur la case d'option appropriée pour définir chaque port/LAG. Les choix possibles sont les suivants :

·Statique : le port reçoit toutes les trames de multidiffusion.

·interdit : le port ne peut pas recevoir de trames de multidiffusion même si la surveillance IGMP/MLD a affecté le port à faire partie du groupe de multidiffusion.

·Aucun — Le port n'est pas un port de transfert de tout à l'heure actuelle.

Étape 6. Cliquez sur Apply pour mettre à jour le fichier de configuration en cours.

#### Afficher une vidéo relative à cet article...

Cliquez ici pour afficher d'autres présentations techniques de Cisco